# **Insérer une équation avec Word**

## **Date de dernière mise à jour : 08/02/2014 à 15:10**

Source : http://www.vulgarisation-informatique.com/equation-word.php.

Distribution interdite sans accord écrit d'Anthony ROSSETTO (http://www.vulgarisation-informatique.com/contact.php)

Microsoft Word vous permet d'écrire et de modifier des équations mathématiques. Inclus en standard dans les dernières versions, vous aurez peut-être l'obligation sous les vieilles versions d'installer un plugin tiers.

## Avec Word 2013 et Word 2010

A partir de Word 2010, l'outil intègre en standard un système de gestion d'équations. Cliquez sur l'onglet **Insertion** puis sur **Équation** et enfin sur **Insérer une nouvelle équation**.

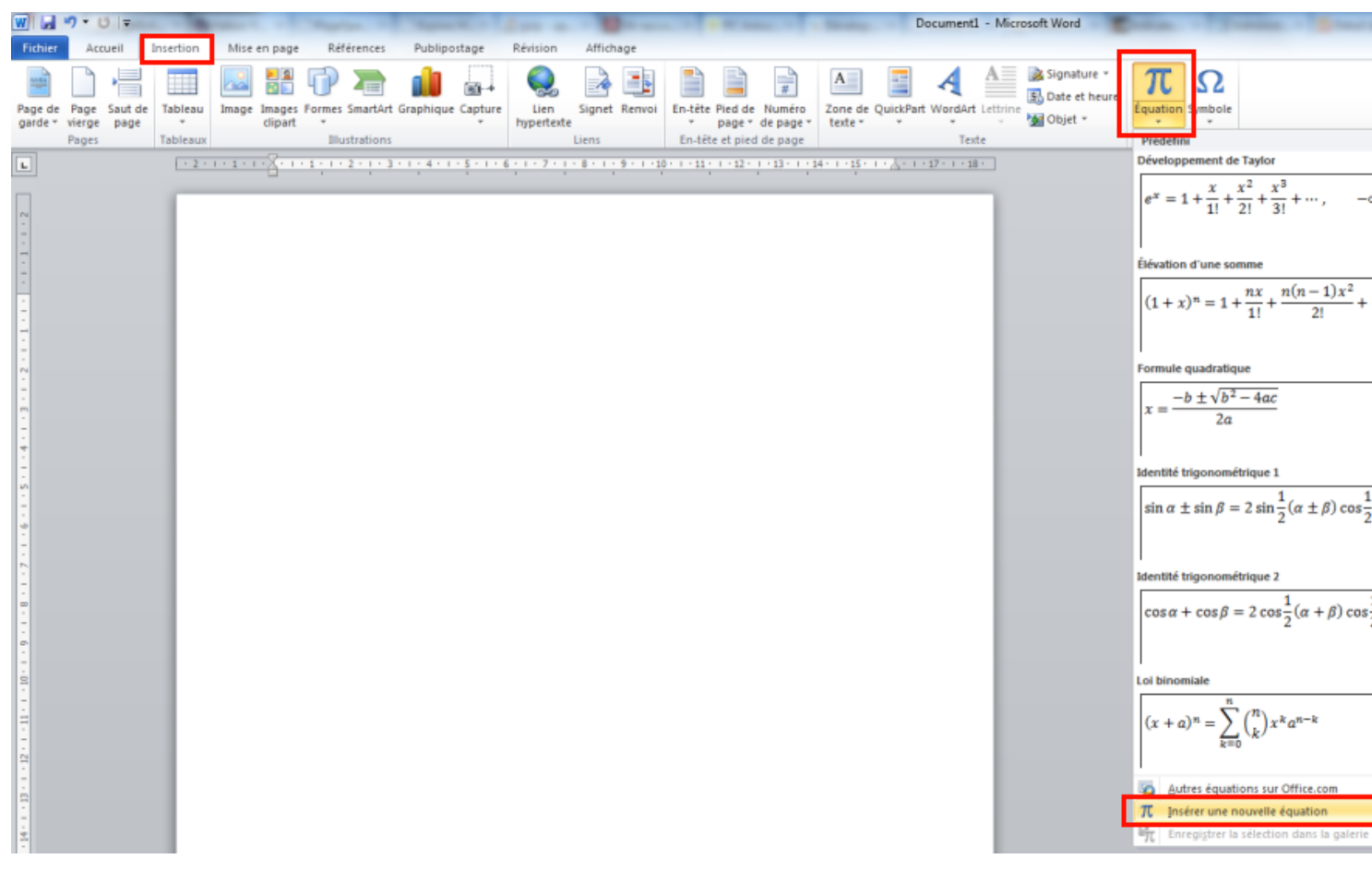

Insertion d'une équation

Une zone **Tapez votre équation ici** apparaît. Saisissez alors votre équation. N'hésitez pas en cas de difficulté à regarder tous les symboles qui sont à votre disposition :

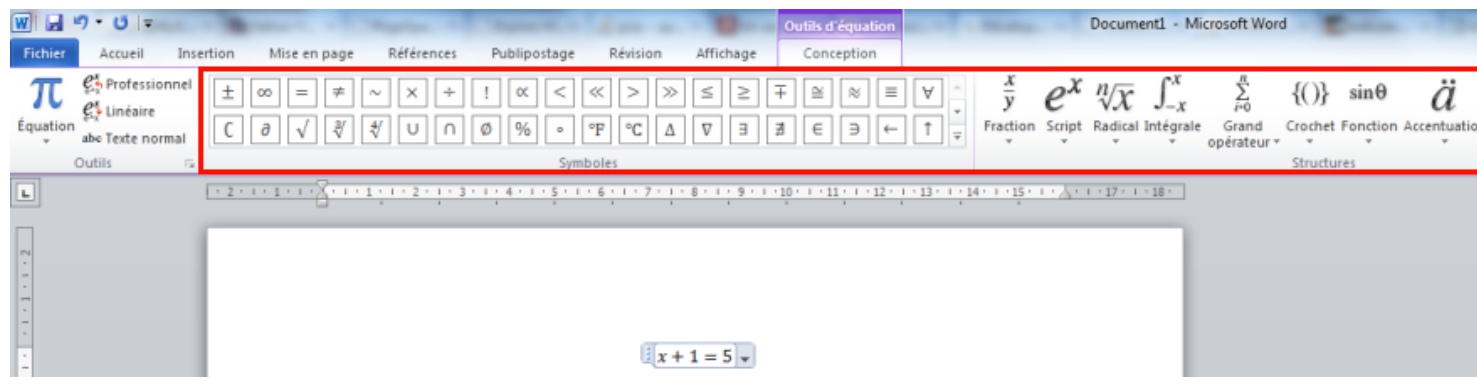

### Avec Word 2007

Word 2007 ne dispose pas de l'outil **Équation** en standard. Qu'à cela ne tienne, vous allez pouvoir insérer des symboles et équations mathématiques avec Word 2007 à l'aide d'un plugin développé par Microsoft.

Vous devez télécharger un plugin nommé **OfficeMath** qui ajoutera des fonctionnalités bien utiles à Word 2007. Avant toute chose, vous devrez peut-être télécharger Redistributable Primary Interop Assemblies avant de télécharger le plugin OfficeMath. Prenez soin de fermer les applications Office avant toute installation.

Pour installer le retistributable primary interop assemblies, double-cliquez sur le fichier téléchargé, puis choisissez un répertoire dans lequel seront décompressés les fic[hiers d'installation. Rendez-vous ensuite dan](http://www.vulgarisation-informatique.com/http://download.microsoft.com/download/e/1/d/e1df4622-5f6c-4fb9-845b-38d009cc1188/PrimaryInteropAssembly.exe)s ce répertoire puis do[uble-cliquez sur le](http://www.vulgarisation-informatique.com/http://download.microsoft.com/download/9/4/3/943c77aa-0da0-4e6c-afb0-ccd023f7824a/officemath.msi) fichier **o2007pia.msi**.

Le composant est désormais installé. Double-cliquez maintenant sur le fichier téléchargé du plugin **OfficeMath**. Après avoir accepté le contrat de licence et cliqué sur Next une fois ou deux, le plugin est installé.

Vous pouvez maintenant lancer Microsoft Word et constater qu'un bouton **Compléments** a fait son apparition. Cliquez dessus, puis cliquez sur **Math**.

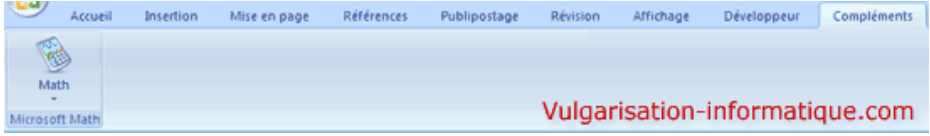

 Cliquez ensuite sur **Insérer une nouvelle équation**. L'interface devient maintenant bien plus complète :

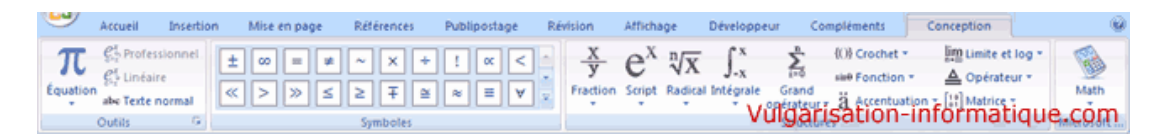

#### Compléments mathématiques

 Vous pouvez maintenant laisser libre court à votre créativité. Voici un exemple :

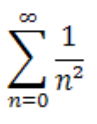

Insertion d'une équation

Source : http://www.vulgarisation-informatique.com/equation-word.php. Distribution interdite sans accord écrit d'Anthony ROSSETTO (http://www.vulgarisation-informatique.com/contact.php)